**DELHI DEVELOPMENT AUTHORITY (SYSTEMS DEPTT.) New Delhi**

## **TUTORIAL** NIC/GOV PASSWORD RESET

Version v\_1.0 **September 2019**

## **RESET NIC EMAIL ID PASSWORD**

## Please go to *mail.gov.in*

1. Click on Forgot password

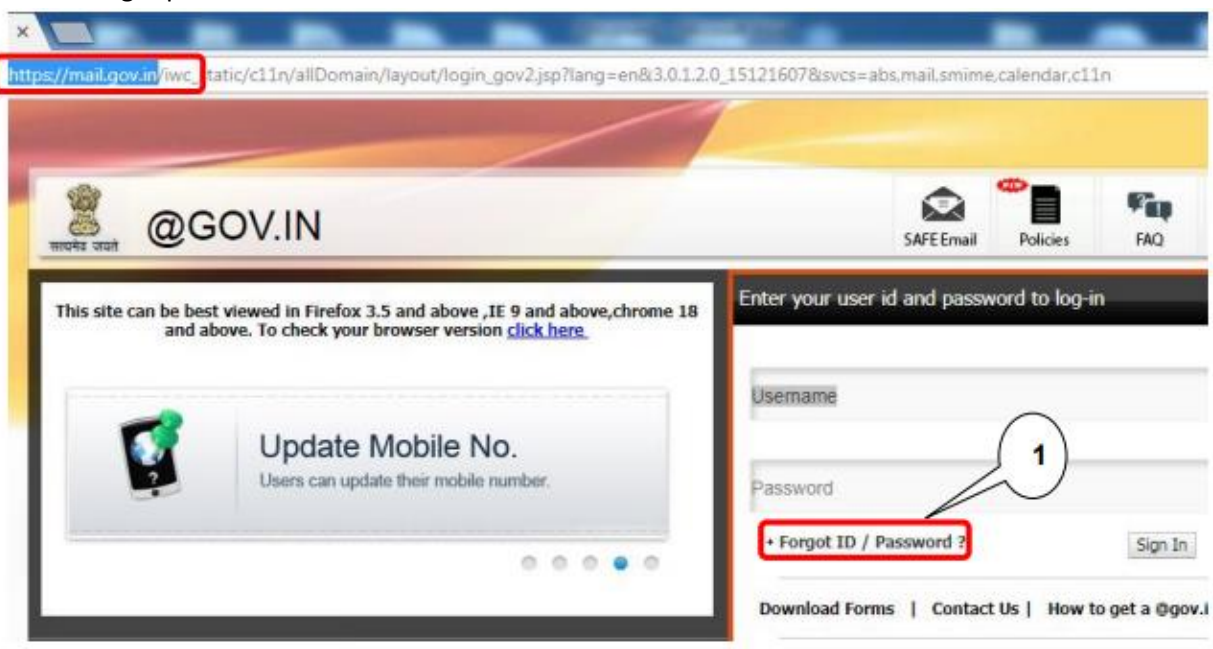

2. Click on PASSAPP

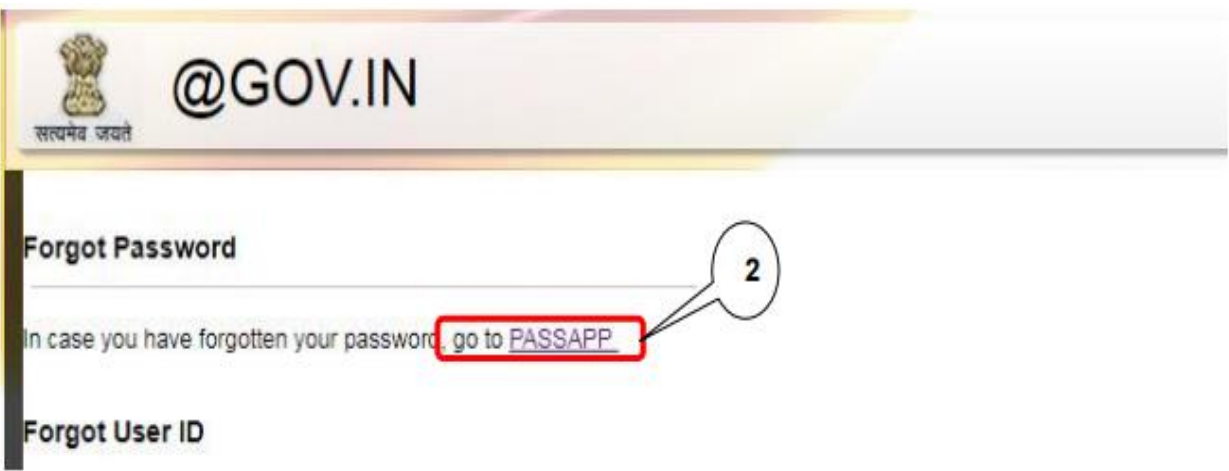

- 3. Enter your Nic E-Mail Address
- 4. Enter Captcha value
- 5. Press Submit button (Right Bottom Corner) to begin the process.

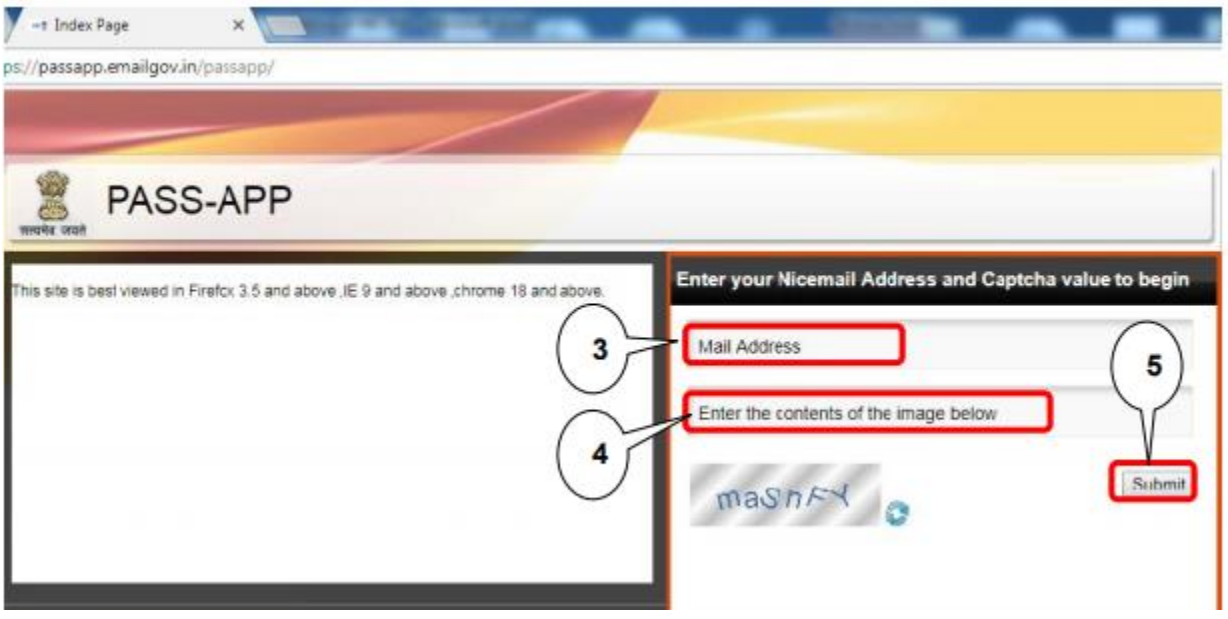

Please check SMS sent on User's registered mobile No. from VM-NICSMS for obtaining Random Number Code.

- 6. Now, Enter your Random Number
- 7. Enter Captcha value
- 8. Press Submit button (Right Bottom Corner) to begin the further.

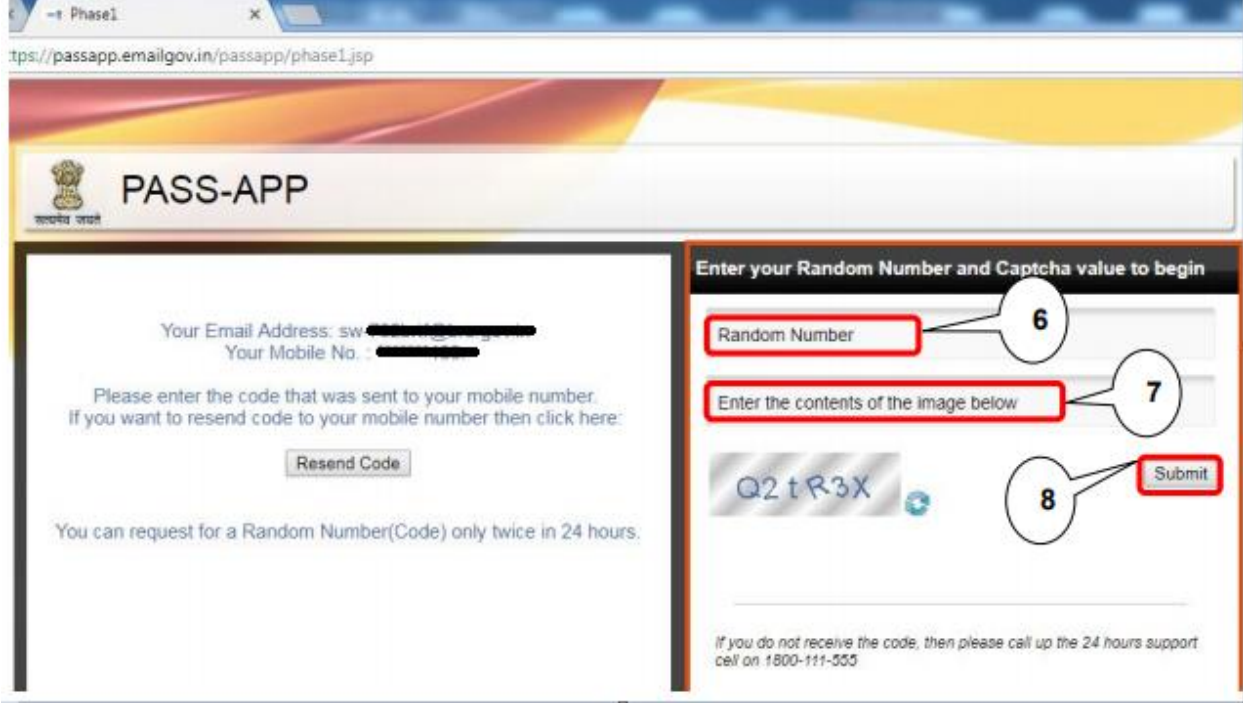

- 9. Enter your New Password
- 10. Re-Enter your New Password
- 11. Enter Captcha value
- 12. Press Submit button (Right Bottom Corner) to begin the next process, the process sometime takes as long as 10 min thus the user is requested to wait till the processing is going on.

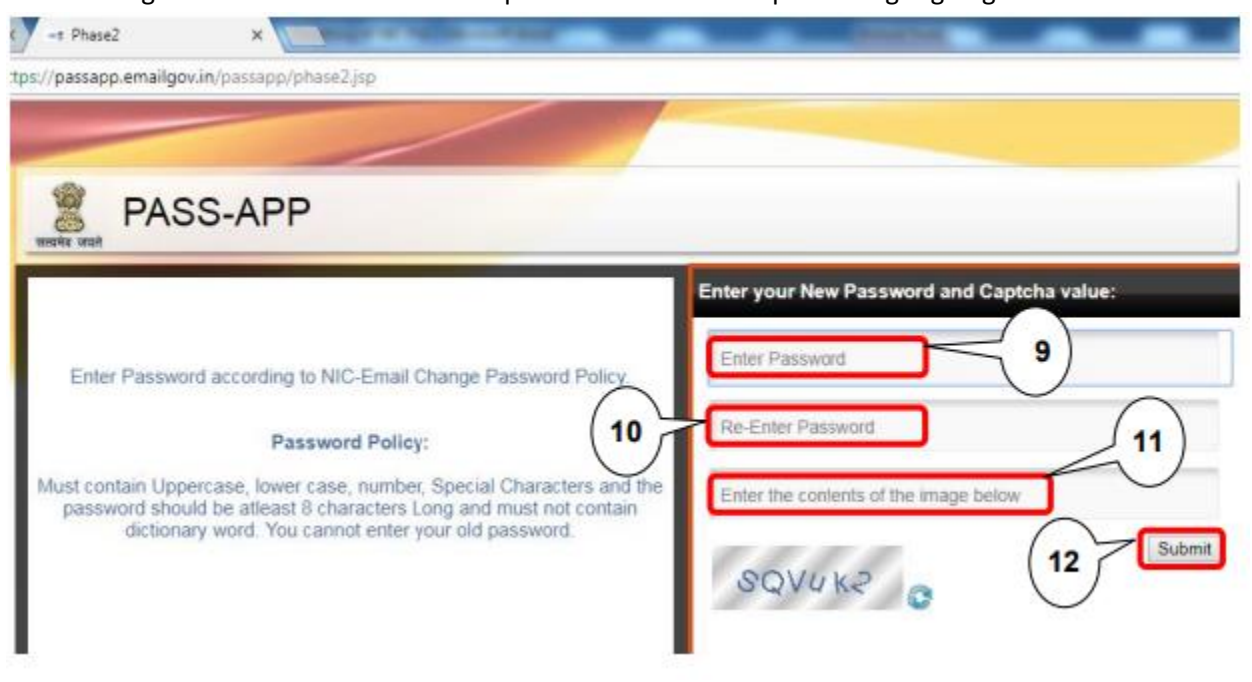

13. Password has successfully been changed.